# **IPCommute**

# **Phone Operations Manager**

**User Guide**

**Version 9.0-100 Dec 21 2021**

# **Table of Contents**

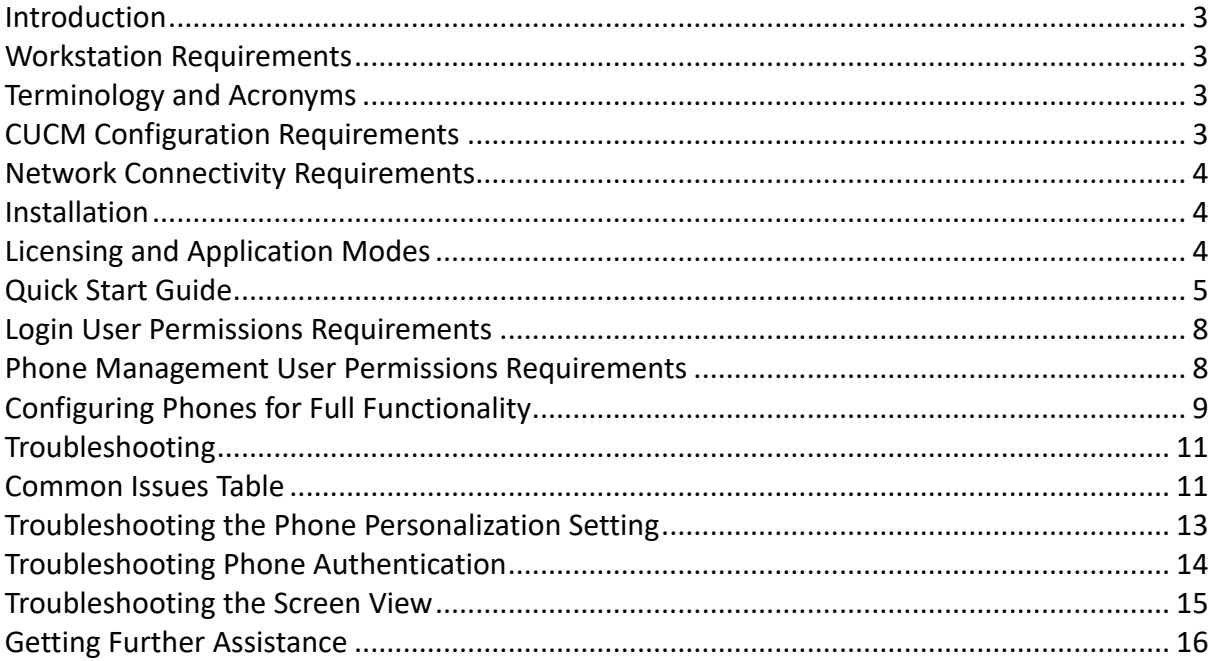

### **Introduction**

Phone Operations Manager is an all-in-one suite of tools to assist you with managing your Cisco Communications Manager system. It offers data gathering, remote control and automation, management of extension mobility states, and more.

## **Licensing and Application Modes**

If you have downloaded the Evaluation version of this product, you **do not require a license** to access the Demo (Premium) or the Free (Basic) modes of the product.

To access those modes, simply select the appropriate mode after connecting to your CUCM cluster. The modes operate as follows:

**Free EM and Inventory** – you may access **basic** (non-customisable) inventory information, including serial number collection. You may also use Extension Mobility functions; e.g. logging in/out handsets individually, exporting current login state to CSV format, and importing logins from CSV. These functions are enabled for all phones in your inventory.

**Premium Evaluation** – you may access the **FULL** functionality of the program; however it is limited to a maximum of 50 phones on your cluster. To enable you to conveniently test the application with a specific handset (e.g. the phone on your desk, or another specific test phone on a cluster with more than 50 phones) you may specify the full device name (for example SEP00141234FFEE) whilst logging in and this phone will also be manageable. Note that in addition to the 50 phone limit, any images deployed to handsets will contain a watermark; this will be removed in the full licensed version.

**Full Licensed Version –** If you have purchased the application, when you connect to your cluster please click 'Request License'. You will be presented with information required by us to issue your license; you may click 'Send Email...' to generate an email template, or you may copy the information to the clipboard and send this to us manually.

Once we have issued your license, you may use the 'Install License' option presented at login, or from the Help/About menu to install the license file.

Please note that in version 5.0, a new licensing system was introduced. If you are running a pre-5.0 license, this will continue to work with this release, but you should contact support@ipcommute.co.uk to obtain an updated license. Version 7.0 releases will not function on pre-5.0 licenses. The application will warn you if you are running an old license.

## **Workstation Requirements**

Based purely in Java, the only client PC requirement is a Java-capable system. This version has however currently only been tested and is only supported when running on a Windows platform. A future version will support Mac and Linux platforms as well.

## **Network Connectivity Requirements**

You must have the following connectivity:

TCP 8080, 8443 from your workstation to the Communications Manager cluster

TCP 80 from your workstation to the IP phones on your cluster

TCP 8080 (by default) from your IP Phones to your workstation for background image deployment

## **Login Changes in Version 1.2+**

In version 1.2, the login procedures changed – see the later sections of this document. If you are upgrading from a previous version, or from Phone Customization Manager, and wish to use the same account you used previously, you must:

- Specify the 'Primary' user account as previously used
- Uncheck 'Automatically Create and Manage the Phone Management User'
- Check 'Use the Account Specified Above to Manage Phones'
- Optionally set the 'Automatically Associate Phones to this User' to maintain associations automatically; in previous version this association was a manual task.

New users of the application should specify a 'Primary' account (this is a CUCM user account, and may be an End User or an Application User) that has either:

- (SIMPLE) Membership of the 'Standard CCM Super Users' group on CUCM
- (ADVANCED) Membership of groups that are assigned the following Roles:
	- Standard CCM Admin Users
	- Standard CCMADMIN Read Only
	- Standard SERVICEABILITY
	- Standard AXL API Access
	- Standard EM Proxy Authentication Rights (for Extension Mobility features if required)

We recommend that those new users accept the default of 'Automatically Create and Manage the Phone Management User' option; see the 'Phone Management User Permissions Requirements' for details of what this means, or proceed with the next page for installation and quick start guidance.

## **Installation**

To install the application, simply run the downloaded executable file and follow the wizard to select the target directory (by default, c:\Program Files\IPCommute\Phone Operations Manager for UCM, or on a Windows 64-bit system c:\Program Files(x86)\IPCommute\Phone Operations Manager for UCM).

Once installed, run the application from the Start menu; by default the short cut will be in the 'IPCommute\Phone Operations Manager for CUCM' folder.

## **Terminology and Acronyms**

Throughout this document, the following acronyms are used:

**CUCM** – Cisco Unified Communications Manager; formerly known as Cisco CallManager.

**AXL** – Administrative XML Layer; a configuration API on CUCM used to gather system and phone data.

**RIS** – Realtime Information Service; a CUCM subsystem that provides realtime information such as phone registration status and IP addressing.

**EM** – Extension Mobility, the feature that allows you to log in to a handset to move your extension and configuration to it.

**CCMAdmin** – The CUCM Administration pages.

## **CUCM Configuration Requirements**

The Communications Manager system must have the following services activated in your cluster:

**Cisco AXL Web Service:** The CUCM system must have the 'Cisco AXL Web Service' activated on the server you use for the initial connection.

**Extension Mobility:** Must be enabled on at least one server in the cluster to use EM related features.

**Phone Web Access:** You must have the 'Web Access' parameter set to 'Enabled' on phones in order to view the phone screens and use many functions such as phone messaging or background deployment. On CUCM 8.x and newer, the Secure-by-Default changes mean that this is disabled.

**Phone Personalization:** This must be enabled on the cluster, or on the phones or

Please see the 'Configuring Phones for Full Functionality' section of this document.

## **Quick Start Guide**

1. When using the application, you log in with a user account from your Cisco phone system. With the default connection settings, the application will automatically create an 'Application User' based on the CUCM user you log into the application with. For example, if you log in as 'ccmadmin', the application will create an application user named 'ccmadmin-ipcommuteuser'. This new user account will automatically have all devices on the system associated to it so that actions such as gathering screen shots or performing other tasks can be completed.

For this to work, the user you log in with a user that has the following permissions:

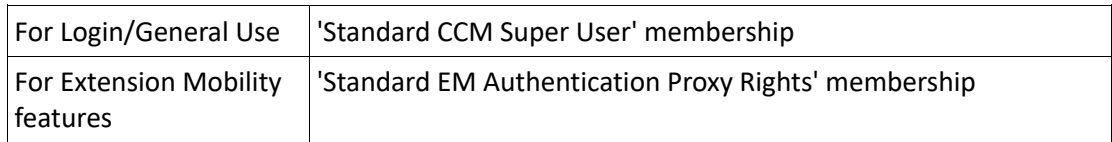

Additionally, configure the following settings to enable full phone feature capability, or see the detailed configuration section later in this document.

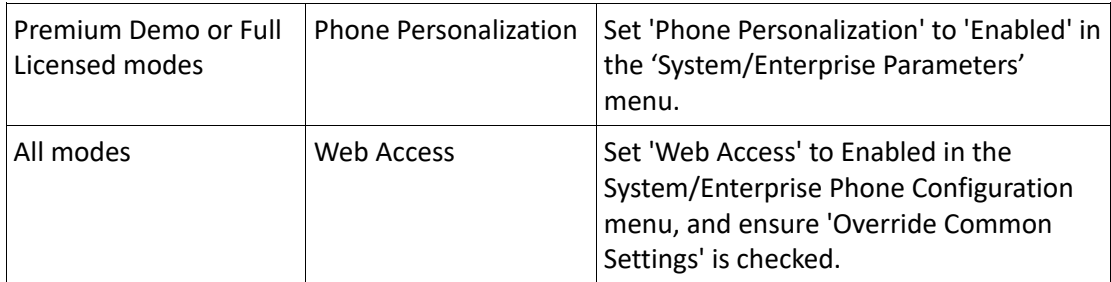

Finally, ensure that the AXL service is running on at least one server in your cluster – you must connect to that specific server when running the application.

- 2. Install and launch the application as described in the 'Installation' section. Either install a license as detailed above or run in Premium Demo or Free modes.
- 3. Once the application is launched, you will be presented with a 'Getting Started' tab displaying brief instructions and notes.
- 4. Click 'Connect to CUCM' on the upper right of the Getting Started tab. Enter a valid username and password with the rights detailed above, and the IP address or host name of a Communications Manager server that is running the **AXL** service.
- 5. If you are using the Premium Demo mode, and your cluster has more than 50 phones, specify the test phone that you wish to use for the evaluation. This phone will appear in the list of phones in addition to the first 50 phones found; if you do not do this you may not see the phone that you wish to test with. You must specify the full device name, typically SEP<MAC Address> e.g. SEP00171234FFEE.
- 6. Once Connected, click the 'Cluster View' tab to view information about devices on the cluster.

7. Most features are available by right clicking a handset and selecting the operation from the menu that appears. The following are common tasks:

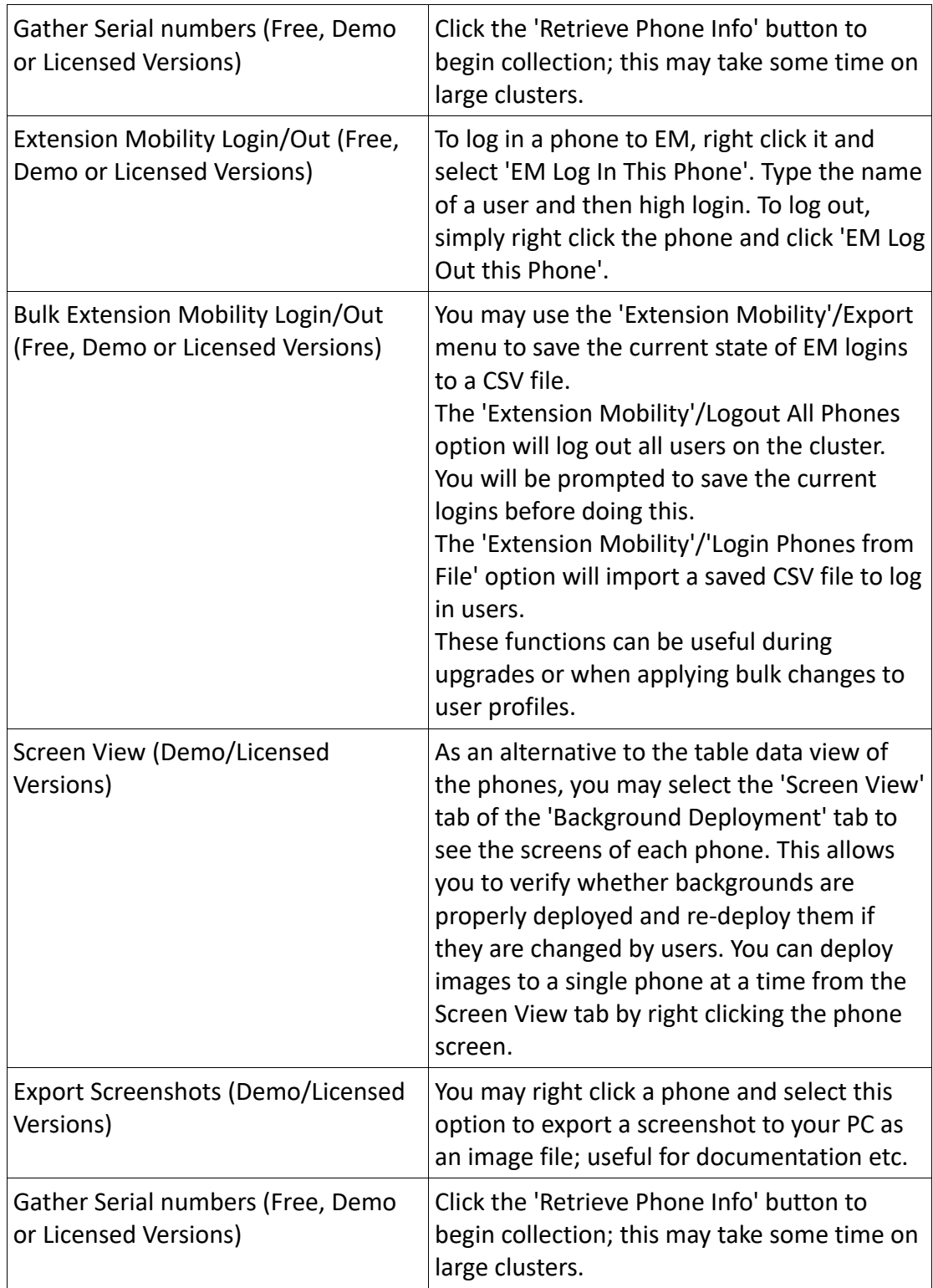

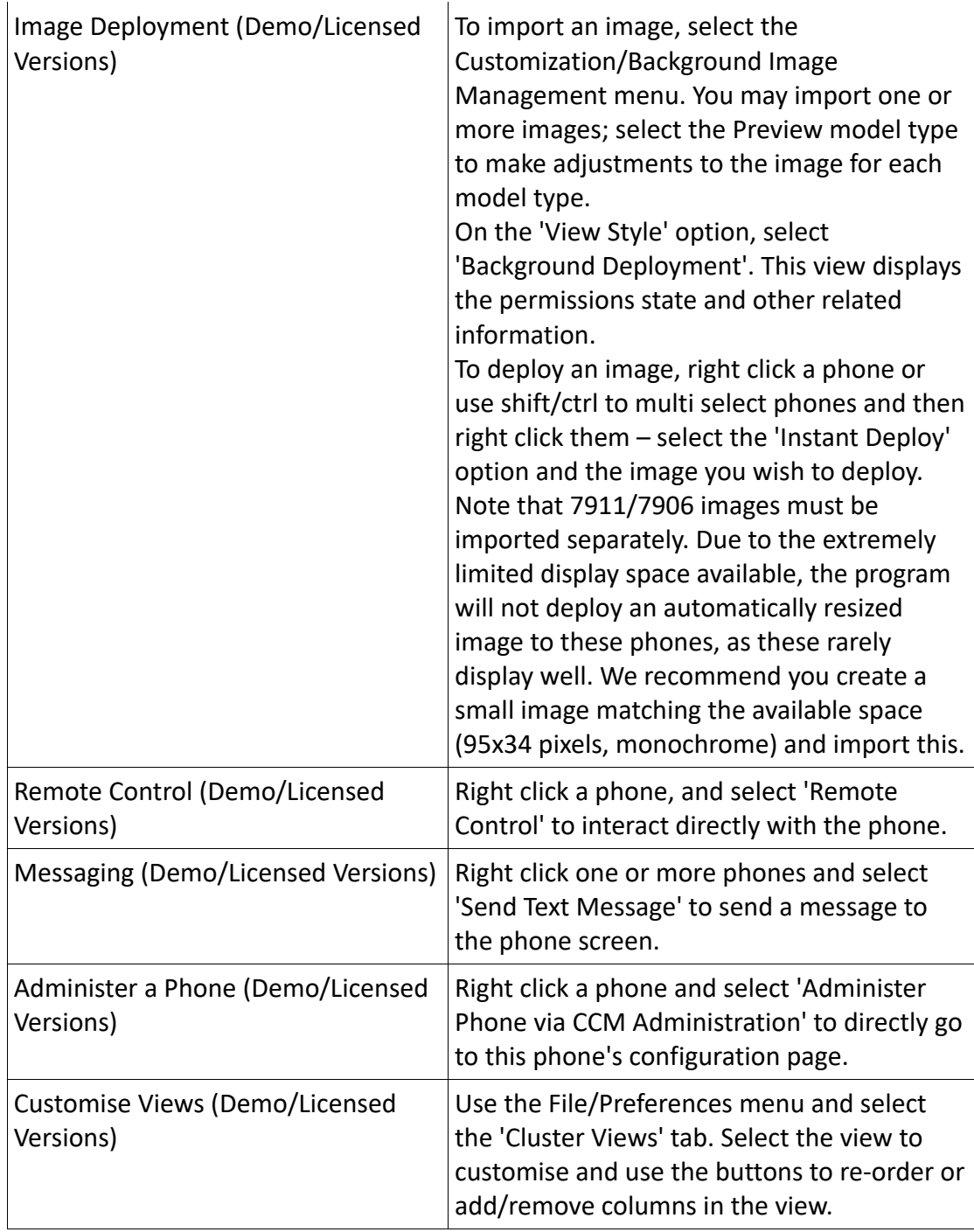

## **Phone Management User Permissions Requirements**

#### **Automatically Managed Phone Management User**

When connecting to the CUCM cluster, the default option of 'Automatically Create and Manage the Phone Management User' will use your 'Login User' to create a second account which will have phones associated to it. A second account is used is to avoid problems with use of the default system administrator account (which cannot have phones associated) and to prevent your user account being associated to all phones, causing problems with other applications such as Jabber or CCMUser. This account will be generated from your username, and will be an 'application user', for example:

#### Login Username: phoneadmin

Generated User: phoneadmin-ipcommute-user

The application will automatically ensure that this user is associated to all phones on the system, thereby simplifying administration.

#### **Manually Specified Phone Management User**

If you uncheck the default 'Automatically Create and Manage the Phone Management User', you must either:

- Enter a specific username/password to be used to manage phones; for example if you want all users of this application to use the specified account
- Select the 'Use the Account Specified Above to Control Phones' to use the same account as the Primary account. Note that you cannot use a built-in administrator for this, as the built-in administrator (commonly ccmadmin, ccmadministrator, or administrator) cannot have device associations
- Finally, with either of the two above options you can select 'Automatically Associate Phones to this User' to keep the user associated to all devices. If you do not select this (or the 'Automatically Create and Manage the Phone Management User' option) you must associated the phones to the user yourself in order to use many features.

## **Configuring Phones for Full Functionality**

#### **The Web Access Parameter**

The 'Web Access' parameter determines whether the phones run a web server which provides device diagnostic information and functions such as screen shots. Functions such as remote control and screen shots are username/password protected, but Cisco have (on 8.x CUCM systems and higher) disabled the functionality by default in order to increase the default security level of the system.

To get the most from this product, it must be enabled for the phones you wish to manage; most likely this is all phones on the cluster.

It can be achieved in several ways – system-wide, through a group (Phone Profile), or per-phone.

- 1) System-Wide: The System/Enterprise Phone Configuration menu in CCMAdmin contains default, system-wide settings. If 'Web Access' is set to 'Enabled' here, and the corresponding 'Override Common Settings' box is checked, all phones will have the feature enabled. This is the **recommended** configuration.
- 2) Group: A 'Common Phone Profile' can be defined in Device/Device Settings/Common Phone Profile in CCMAdmin with 'Web Access' set to Enabled. If assigned to the phones, the settings on this Profile will override those configured in the Enterprise Phone Configuration if the 'Override Common Settings' box is checked; if not checked, the setting has no effect..
- 3) Per-Phone: The Product Specific Configuration section of the phone configuration page in CCM Administration can have the 'Web Access' parameter set to 'Enabled'. Note the 'Override Common Settings' box:
	- If checked, the setting on this specific phone will override the Enterprise Phone Configuration and the Common Phone Profile configuration.
	- If this is not checked, the setting will not take effect, and the configuration of the Common Phone Profile (if one is assigned) or the Enterprise Phone Configuration will take effect.
	- If neither the Common Phone Profile or Enterprise Phone Configuration have the 'Override Common Settings' option checked, the setting on this phone will take effect.

#### **The Phone Personalization Parameter**

Similar to the web access parameter, this setting is required only for deployment of background images/wallpaper. It can be configured system-wide, for a group of phones, or on specific phones.

- 1) System-Wide: In the System/Enterprise Parameters menu, the 'Phone Personalization option may be set to enabled to permit the function for all phones. We **recommend** you set this, and that the Phone Profile and Phone-specific options are left at 'Default'.
- 2) Group: A 'Common Phone Profile' may be defined and assigned to the phones. The 'Phone Personalization' setting has three options – Default (Inherit the default from the Enterprise Parameters menu), Disabled, or Enabled.
- 3) Per-Phone: Phones that support the feature have a 'Phone Personalization' option in the 'Device Information' section of the device configuration page. Again, this may be Default (inherit), Enabled or Disabled. Note the following regarding inheritance/Default:
	- 1. If set to 'Default' (the default setting for new phones), the setting will be inherited from the Common Phone Profile.
	- 2. If the Common Phone Profile is also set to Default, then the Enterprise Parameter will take effect.

## **Troubleshooting**

## *Common Issues Table*

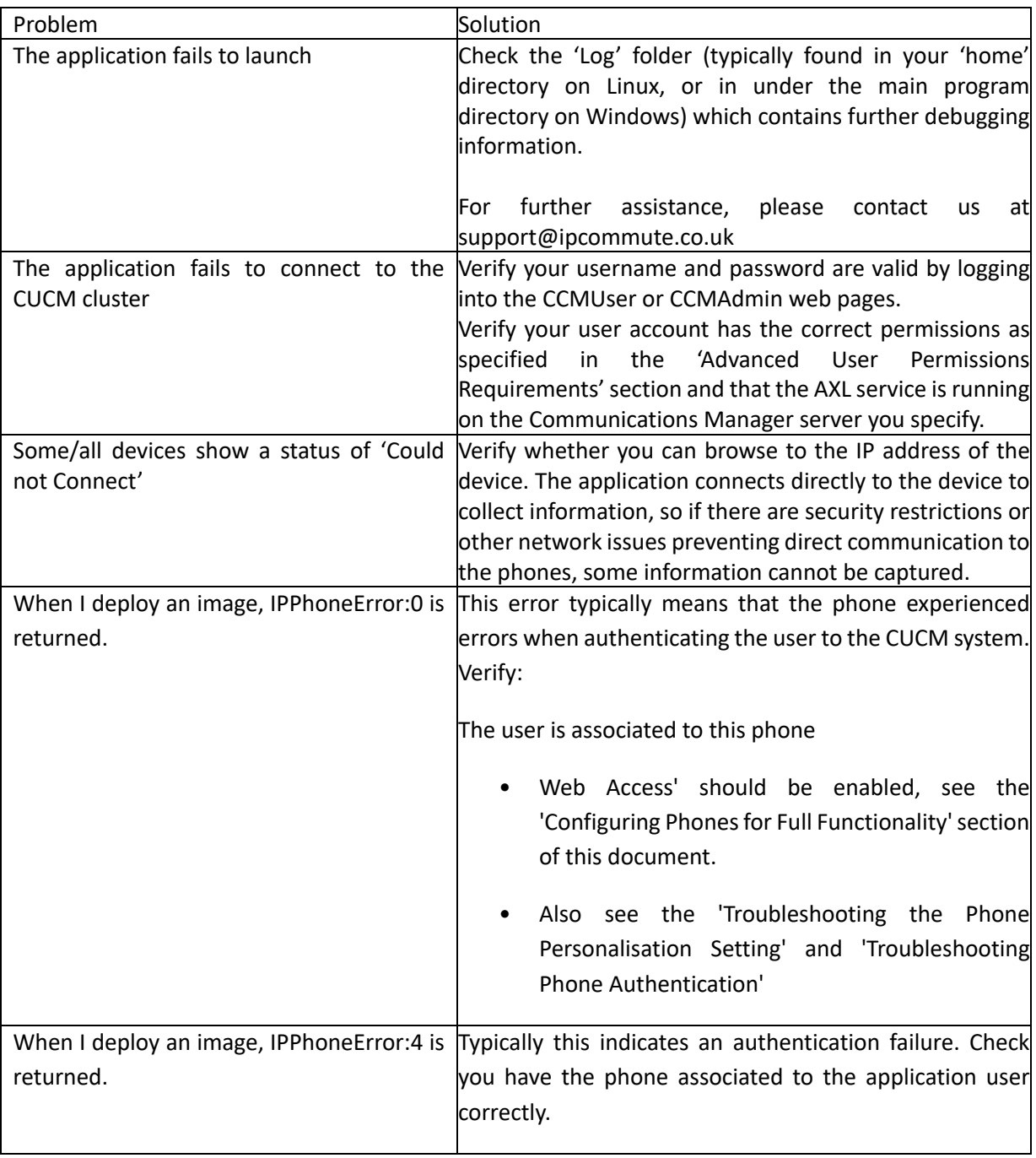

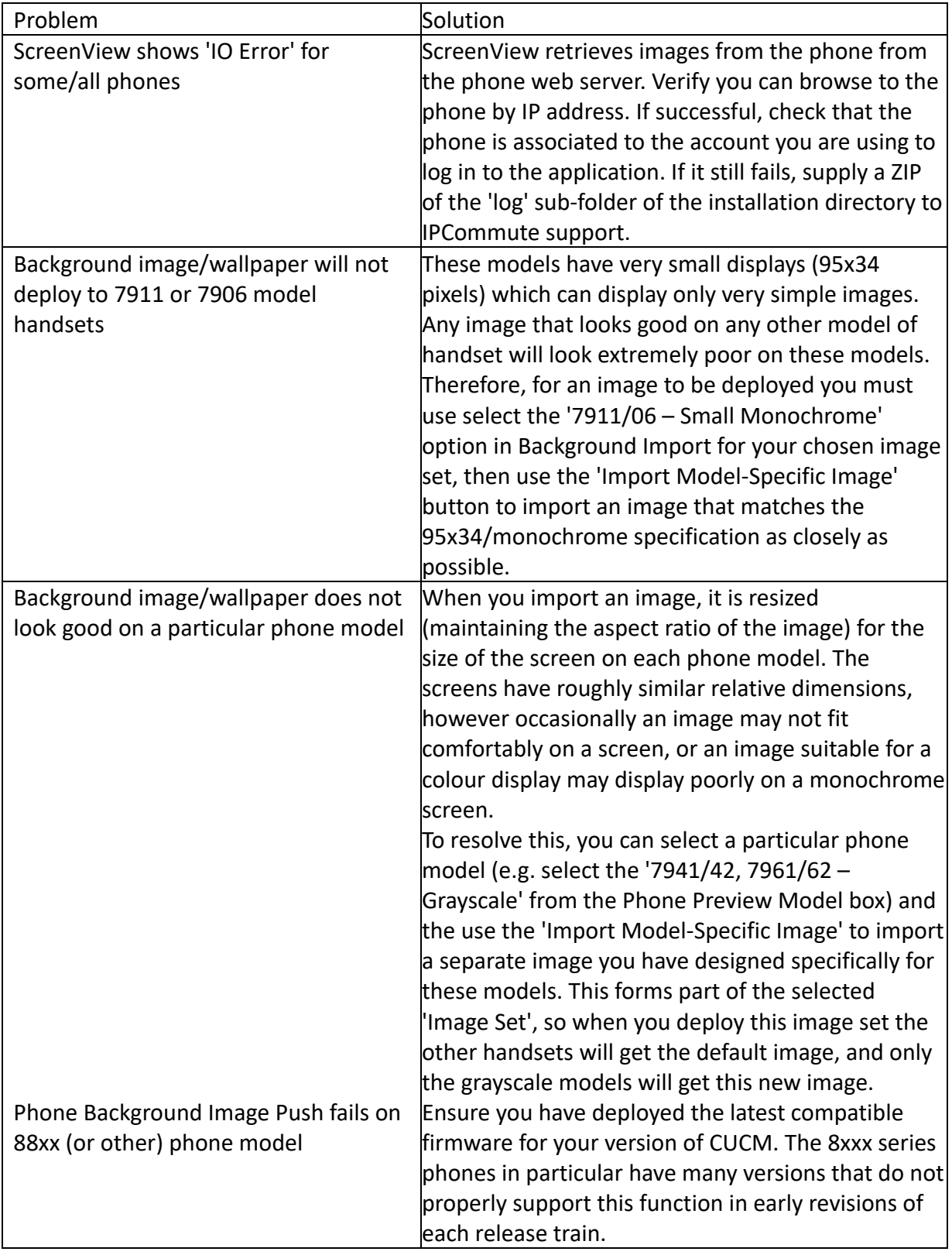

## *Troubleshooting the Phone Personalization Setting*

To verify if this is the issue, you can run this command from a Windows PC to obtain the phone configuration file. Use the IP of your CallManager TFTP server, and the name of the handset to which you cannot deploy an image in place of the examples here:

tftp 1.1.1.1 get SEP123412341234.cnf.xml

If successful, the TFTP configuration file (SEP123412341234.cnf.xml in this example) will be in the current directory. On Windows 7, 'TFTP Client' must be installed from the Add/Remove Windows Features control panel. Launch the downloaded file in NotePad like so:

notepad SEP432123443212.cnf.xml

In this document there should be a line like so:

<phonePersonalization>1</phonePersonalization>

If this reads '0' then the phone is not enabled for personalisation. Check the following settings:

**Phone Configuration Page** – 'Phone Personalization' is either 'Enabled' (or 'Default' to use the systemwide setting)

**Common Phone Profile** – If the handset has a Common Phone Profile assigned, it must have 'Phone Personalization' set to 'Enabled' (or 'Default' to use the system wide setting)

**Enterprise Parameters** – If the above settings are set to 'Default', then the 'Phone Personalization' Enterprise Parameter must be set to 'Enabled'.

If you change any of the above settings, repeat the TFTP check above to verify that the configuration file is updated. You must also reset the phones from the Communications Manager administration pages to have the configuration files updated.

## *Troubleshooting Phone Authentication*

Another common issue is authentication. The username and password is checked at login, but the permissions assigned to the user are not checked.

A quick test is to browse to the 'screen shot' page of an IP Phone. Browse to this URL (inserting a valid phone IP address, and ensuring it is typed correctly with matching case) and enter the username and password to be used with the Phone Customization Manager application:

#### http://phoneip/CGI/Screenshot

If you get a screenshot of the phone display, the test is successful. If you get an IPPhoneError or other response, then check:

- Phones are associated correctly to the user used with this application.
- On a CUCM8.0 or higher system, the default is to use SSL and a hostname (rather than IP address) to reach the 'Authentication' URL. Check the URL listed in the Enterprise Parameters for Authentication is valid, and is reachable by the IP phones which may not be in the same subnet as your PC, and therefore may not be properly configured with DNS servers etc.
- A test for the validity of the SSL/hostname related to the Authentication URL is to simply delete the value of the 'Secured Authentication URL' from the Enterprise Parameters menu, and then reset your test phone; once restarted test the screenshot URL again. We do not recommend you leave the 'Secured Authentication URL' blank, as this results in clear-text transmission of authentication credentials from the handset to the Communications Manager server.
- Note that the 'URL Authentication' Enterprise Parameter also contains a hostname by default; if this is not resolvable by the phones the hostname should be replaced with the a CUCM server IP address; typically the publisher address.

Note that it is often necessary to close all browser instances to clear cached authentication failures after an initial failure.

## *Troubleshooting the Screen View*

Screen View requires that the user you are logged in as is associated to the phones. If you have a properly configured user for background deployment, then the screen view should work. However, note the following errors that might be displayed:

IO Error – Check you can browse to the IP Address of the phone. If you cannot browse to the phone, verify 'Web Access' is enabled on the phone in CCMAdmin, and that you can ping the phone.

Phone Not Associated – This phone is not associated to the user account that you are logged in as.

Screen View Not Supported – Some models do not support screen grabs, notably Cisco IP Communicator. Some versions of CIPC crash when a screen grab is attempted, and others simply fail the screen grab operation.

In addition to the above errors, you the small bullet icon on the lower left of each screen displays the result of the last attempted screen grab. You can hover the cursor over this bullet to see more detailed information.

## **Getting Further Assistance**

For any problems relating to the operation of this product, contact support@ipcommute.co.uk or visit our website www.ipcommute.co.uk

If you suspect your problem is due to a configuration or other issue relating to Communications Manager or your network, you should deal with Cisco Systems or your Channel Cisco partner organisation. Alternatively we highly recommend the community-based assistance available at supportforums.cisco.com.